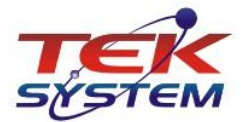

1

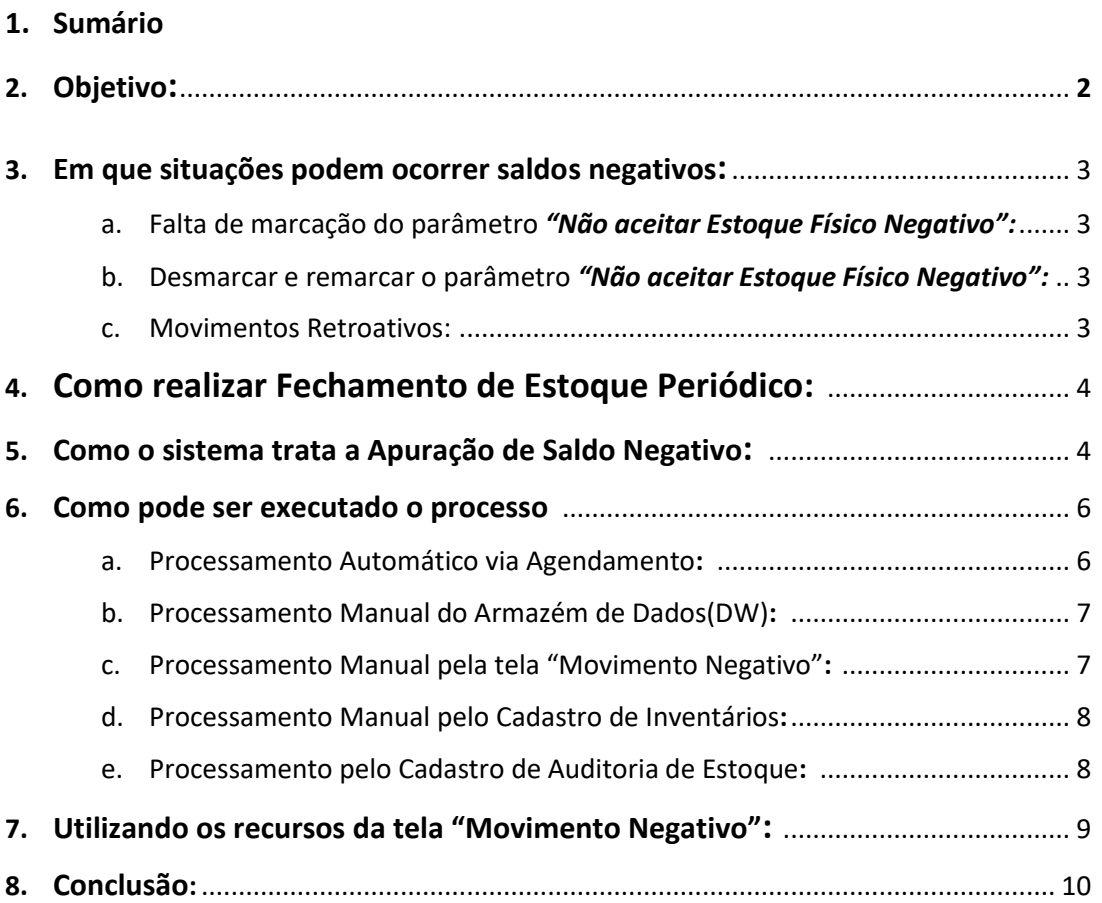

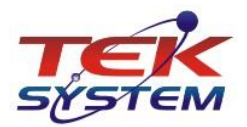

# <span id="page-1-0"></span>**2. Objetivo:**

O objetivo da rotina **Apuração de Saldo de Estoque Negativo** é identificar anomalias na movimentação de estoque que resultem em saldo negativo em determinada data, o que pode comprometer a lisura da gestão do estoque na empresa, e até mesmo despertar a atenção do fisco.

Como bem sabemos, os saldos de estoques são apresentados mensalmente ao fisco na entrega da *Escrituração Fiscal Digital (EFD)* através do registro K200 e em breve, de acordo com calendário, a empresa poderá ser obrigada à entrega completa incluindo assuas movimentações de estoque. Além disso, a critério de cada Unidade da Federação, pode ser requerido da empresa a qualquer tempo, a entrega das movimentações através da versão impressa do *Livro Registro Controle de Produção e Estoque (Modelo P3)*. Para todos os casos, a movimentação deve ser sempre apresentada seguindo uma ordem cronológica.

Por definição, *Saldo de Estoque Negativo* não existe (ou não deveria existir), afinal, é totalmente descabido efetuar uma saída de quantidade que não exista saldo suficiente.

Esse é um dos pontos mais relevantes sobre esse tópico, as entradas e saídas do estoque precisam fazer sentido cronologicamente, ou seja, de acordo com a linha do tempo das movimentações.

Porém, como o fluxo de trabalho das empresas é intenso, podem existir situações que levem à negativação, podendo até ser por fatores desconhecidos aos usuários.

Essas anomalias podem ser falhas básicas originadas de ações realizadas de forma displicente no sistema, em situações que o usuário desconheça as consequências de suas ações, que acabam resultando em um saldo negativo, ou também, pela falta de uma correta parametrização do sistema para evitar esse tipo de ocorrência.

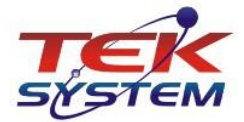

## <span id="page-2-0"></span>**3. Em que situações podem ocorrer saldos negativos:**

Destacamos três casos que isso pode ocorrer:

<span id="page-2-1"></span>a) Falta de marcação do parâmetro *"Não aceitar Estoque Físico Negativo":* Se a empresa optar por manter o parâmetro de configuração do sistema *"Não aceitar Estoque Físico Negativo"* **DESMARCADO**, não há como validar as movimentações e fatalmente o estoque poderá ficar negativo.

A recomendação Tek-System é que esse parâmetro esteja sempre **MARCADO**, isso evita uma série de transtornos em relação às movimentações de estoques.

<span id="page-2-2"></span>b) Desmarcar e remarcar o parâmetro *"Não aceitar Estoque Físico Negativo":* Se a empresa utiliza o parâmetro de configuração do sistema *"Não aceitar Estoque Físico Negativo"* **MARCADO**, mas, em algum dado momento desmarcou e depois tornou a marcar a opção de parâmetro, pode ocorrer de gerar saldo negativo.

Em um ambiente corporativo, nesse mesmo intervalo de tempo em que o parâmetro foi desmarcado, os vários usuários do sistema poderão processar movimentações de estoque, e se por exemplo, for lançada saída de estoque com uma quantidade superior à disponível naquele momento, fatalmente o estoque ficará negativo.

Trata-se de uma ação que não deve ser uma prática. A empresa está violando suas regras, é algo que não se justifica e desaconselhamos essa prática.

<span id="page-2-3"></span>c) Movimentos Retroativos:

Quando se processa alguma alteração ou exclusão em alguma movimentação passada, pode ocorrer do saldo ficar negativo para alguma data no intervalo de tempo entre a data do movimento e a data atual da manipulação.

Isso vai ocorrer quando o saldo final na data do lançamento e também da data atual permanecerem positivos, porém, entre essas duas datas o "Saldo do Dia Anterior + Entradas do Dia – Saídas do Dia, resulte e um Saldo Negativo.

Para evitar esse tipo de transtorno, a Tek-System recomenda trabalhar com a data de fechamento de estoque o mais próximo possível da data atual. Não há necessidade de esperar o fechamento do próximo inventário para a realização de um fechamento de estoque, isso pode ser realizado gradativamente ao longo do mês (vide explicação no tópico "*4. Como realizar Fechamentos de Estoque Periódico"*), tendo o devido cuidado de certificar que todos os lançamentos da empresa andam em dia. Isso garante que lançamentos retroativas poderão ser realizados apenas para um curto intervalo, ou seja, apenas para aquele período que ainda permanece liberado para movimentações.

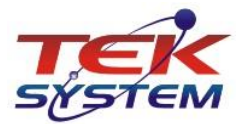

## <span id="page-3-0"></span>**4. Como realizar Fechamento de Estoque Periódico:**

O *"Fechamento de Estoque Periódico"* pode ser realizado a qualquer tempo, por usuário com privilégio de acesso à opção de menu *"Cadastros" "Empresa"*.

Ao clicar na opção Fechar Estoque , é apresentado a tela "Fechamentos da movimentação de *Estoque"* e nela é possível inserir um novo registro de fechamento clicando no botão **EF3-Induir**, Após entrar com as informações de "Data do Fechamento" e "Observação/Justificativa" basta clicar em no botão **DES-Gravar** e o novo registro será aplicado. Note que é mantido um histórico dos últimos fechamentos realizados, com *Data/Hora* e *Usuário de inclusão*.

Esse recurso deve ser usado com muita responsabilidade, e esse acesso deve ser permitido ao menor número de pessoas possível, para justamente evitar lançamentos inconsequentes que tragam transtornos.

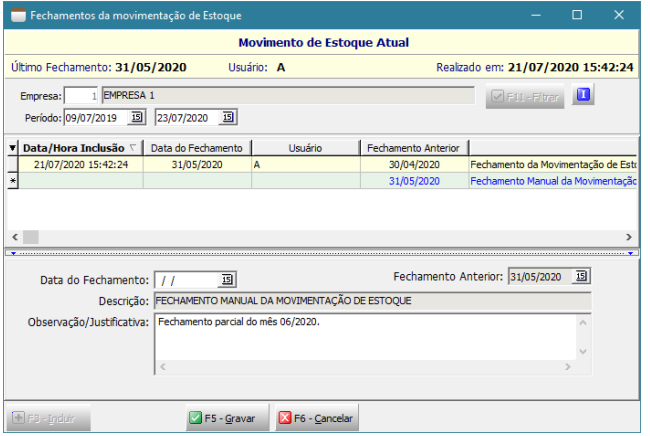

Abaixo uma imagem ilustrativa de um fechamento de estoque.

# <span id="page-3-1"></span>**5. Como o sistema trata a Apuração de Saldo Negativo:**

O sistema vai trabalhar em uma espécie de time-line (linha do tempo).

A análise é feita a partir da última Data de *Fechamento de Inventário* Escriturado, que força sempre a um novo *Fechamento de Estoque Periódico*. Isso faz com que o processamento considere o menor intervalo de tempo possível para esse levantamento, e como trata-se de um processamento pesado, quanto menor o intervalo menor será o consumo de recursos do servidor.

Será considerada sempre a data do último fechamento de inventário realizado.

Se porém, existir um novo *"Fechamento de Estoque Periódico"* retroagindo a um período mais antigo, será considerada a data mais antiga. Isso pode ocorrer se o usuário abrir o período já fechado e fizer alguma movimentação de estoque (inclusão, alteração ou exclusão).

Para reduzir furos originados nessas situações, o processo retroage até a data mais antiga.

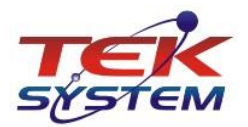

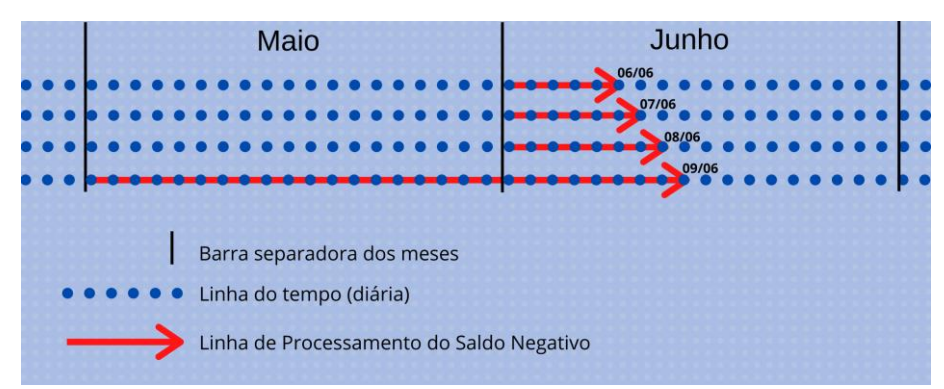

É importante destacar que essa última situação apresentada é algo desaconselhável de se fazer, se realizado, deve ser com muito cuidado, considerando que pode ser um risco.

Exemplo: Se o *Saldo Escriturado* do item já foi apresentado na EFD através do registro K200 e ocorrer alteração em uma entrada desse período já entregue, a diferença entre o primeiro e o segundo lançamento não estará sendo considerada nos dados que já foram apresentados ao fisco, e se os lançamentos não forem devidamente realizados, o fisco vai continuar sem a atualização dessa informação. Nessa situação cabe também o lançamento de uma *"Correção de Estoque Escriturado"* apresentado ao fisco pelo registro K280 da EFD.

A movimentação é organizada em ordem cronológica diária, e se em alguma data do período analisado for identificado um saldo negativo, esses dados serão apresentados, identificando "Item", "Data do Movimento", "Saldo Negativo" e "Data/Hora da apuração".

Caberá ao Gestor do Estoque identificar o que ocorreu e providenciar a correção.

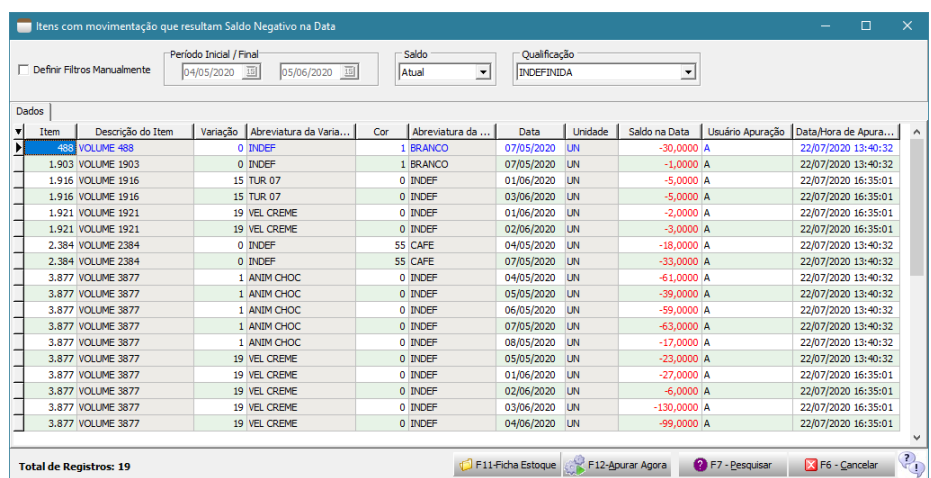

A seguir uma grade com exemplo apontando apuração de saldo negativo:

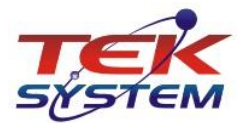

## <span id="page-5-0"></span>**6. Como pode ser executado o processo**

Deve ser solicitado ao administrador do sistema, privilégio para "*Execução*" do tema Data Wharehouse *DW [-30][TEK-> EST: ESTOQUE NEGATIVO NA DATA]*. Esse privilégio é concedido acessando a *Manipulação de Usuários*, na sequência acessar a guia *Armazém de Dados* e inserir o tema padrão Tek-System código [-30] para o usuário desejado, conforme imagem ilustrativa.

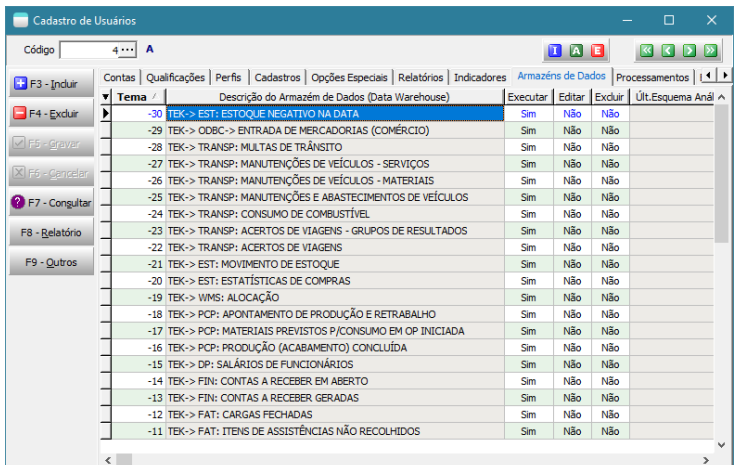

A execução desse Armazém de Dados(DW) está disponível nos módulos *"Estoque"*, *"RCPE"* e *"Livros Fiscais"*, além é claro do *"BI – Inteligência de Negócios"*.

O processamento pode ser efetuado nas seguintes maneiras:

### <span id="page-5-1"></span>**a) Processamento Automático via Agendamento:**

Essa é a forma recomendada pela Tek-System, devendo ser agendado um processamento a ser executado diariamente, por empresa, preferencialmente fora do horário normal de expediente, evitando assim sobrecarga e lentidão do sistema, considerando que o processo pode consumir recursos do servidor, especialmente se a empresa possuir uma movimentação de estoque muito grande.

Esse agendamento deve ser feito conforme demais agendamentos do ERP 4g através do módulo *"BI – Inteligência de Negócios"*.

A seguir é apresentado um exemplo de codificação de agendamento para execução do DW:

```
unit ProcessarDW;
function Main: Boolean;
const CodigoTemaDW = -30;
var
 CDS: TClientDataSet;
begin
   CDS := TClientDataSet.create;
   try
     CDS.Data := ExecuteMethods('TSMCadDW_Temas.ProcessarDataWarehouse',
 [CodigoTemaDW,
 'Processamento DW Saldo Negativo via agendamento',
        null {Filtros},
       True {RegistrarProcessamento},
        True {ApagarProcessamentosAnterioresComMesmoFiltro}]);
     // Confirmando a execução do disparo do e-mail
     Result := not CDS.IsEmpty;
   finally
     CDS.Free;
  end; 
end;
```
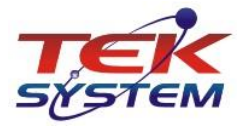

end.

Sugerimos, caso o processo resulte dados, disparar automaticamente envio de e-mail para o responsável pela gestão do estoque, comunicando a anomalia identificada e solicitando as devidas providências para a correção.

Exemplo para mensagem do e-mail:

Foram identificadas movimentações de estoque que geraram "Saldo Negativo". Os dados apurados podem ser visualizados no Tek-System ERP 4g, módulos "Estoque", "RCPE"<br>ou "Livros Fiscais", através da opção de menu Manutenção > Movimento Negativo.

#### <span id="page-6-0"></span>**b) Processamento Manual do Armazém de Dados(DW):**

Para esse caso, a opção pode ser disparada manualmente pelo ícone de atalho localizado na lateral esquerda inferior da tela principal dos módulos. Na grade de temas que se abre, posicione no tema *[-30][TEK-> EST: ESTOQUE NEGATIVO NA DATA]* e na sequencia clique no botão **DE F9** - Processar Agora, conforme imagem ilustrativa.

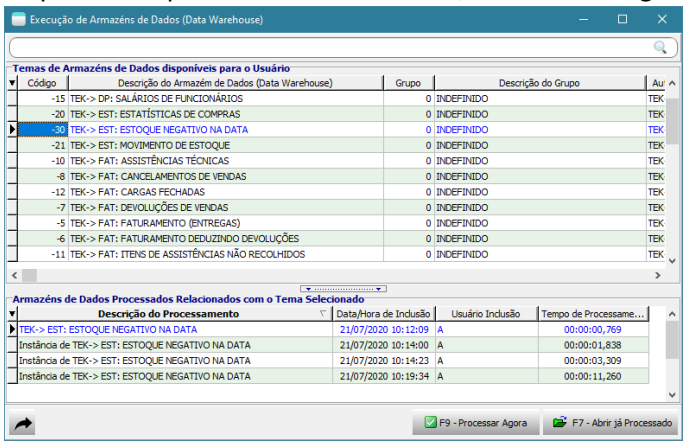

<span id="page-6-1"></span>**c) Processamento Manual pela tela "Movimento Negativo":** 

Acesse a opção de menu *"Manutenção" "Movimento Negativo"*. Na tela que se abre, clique no botão **en algumento**, conforme imagem. Ao concluir o processamento, recarregue as informações utilizando o botão *"F7-Pesquisar"*.ríodo Inicial / Fini Qualificação Definir Filtros Manualmente Atual INDEFINIDA  $\overline{\mathbf{r}}$ 회 Dados  $\frac{1}{\sqrt{2}}$  Item Variação | Abreviatura da Varia... | Cor | Abreviatura da ... | Acabame... | Abreviatur Descrição do Iten  $\langle$ F11-Ficha Estoque **CO F12-Apurar Agora CO F7 - Pesquisar CO F6 - Cancelar Total de Registros: 0** 

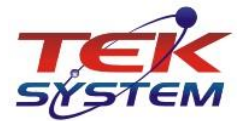

### <span id="page-7-0"></span>**d) Processamento Manual pelo Cadastro de Inventários:**

Acesse a opção de menu *"Manutenção" "Inventários"*.

Na tela *Cadastros de Inventários*, o processamento pode ser feito de duas maneiras:

- a) Manualmente, utilizando o botão ; E12-Apurar
- b) No Fechamento do Inventário, ao executar esse processo é automaticamente realizada uma verificação se a *"Análise de Saldo Negativo"* já foi processada, caso negativo, pede confirmação do usuário para sua execução. O usuário deve ter permissão para processar o DW.

**Importante**: Caso identifique saldo negativo nessa fase, os dados são apresentados ao usuário em grade, alertando da irregularidade. O indicado nessa situação é abortar a *"Escrituração do Inventário"*, realizar as devidas correções, depois disso realizar nova apuração do inventário para a transmissão correta ao fisco (EFD). Veja imagem ilustrativa a seguir:

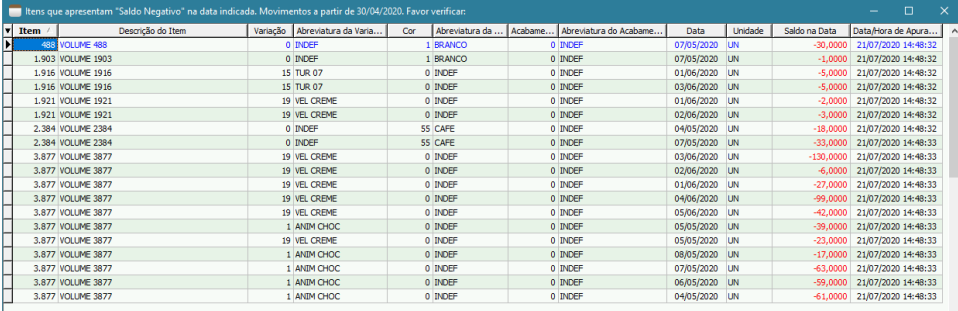

Note, conforme imagem a seguir, da tela de *Cadastros de Inventários*, que é apresentado também dados do último processamento do DW, é informado *Data/Hora* e *Tempo* do processamento. Com essa informação, o usuário tem a percepção se é necessário ou não executar novamente o processo.

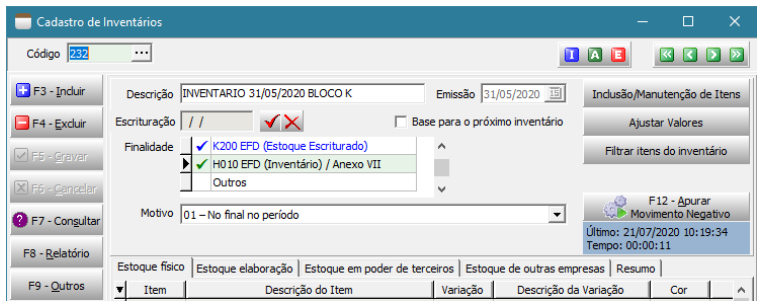

### <span id="page-7-1"></span>**e) Processamento pelo Cadastro de Auditoria de Estoque:**

A realização por esse processo ocorre como nos demais processamentos da *"Auditoria de Estoque"*, acessando a opção de menu *"Manutenção" "Auditoria de Estoque"* e clicando no botão <sup>2</sup> F11-Analisar Dados

Ao processar os dados da auditoria, é realizada a verificação se já existe execução do DW de apuração de Saldo Negativo. Não existindo, será disparado a execução automaticamente, considerando como data inicial, a data do inventário do período

anterior. Se, porém existir lançamentos manuais de *Fechamento de Estoque* com data inferior à do inventário, vai considerar a data mais antiga (esse é o padrão do DW conforme explicado no tópico *("***[Como o sistema trata a Apuração de Saldo Negativo:](#page-3-1)***"*).

Se o processamento identificar registro de movimento resultando em saldo negativo para o período analisado, tais informações serão apresentadas na guia *"Saldo Negativo na Data"* da Auditoria de Estoques, conforme pode ser observado na imagem de exemplo a seguir:

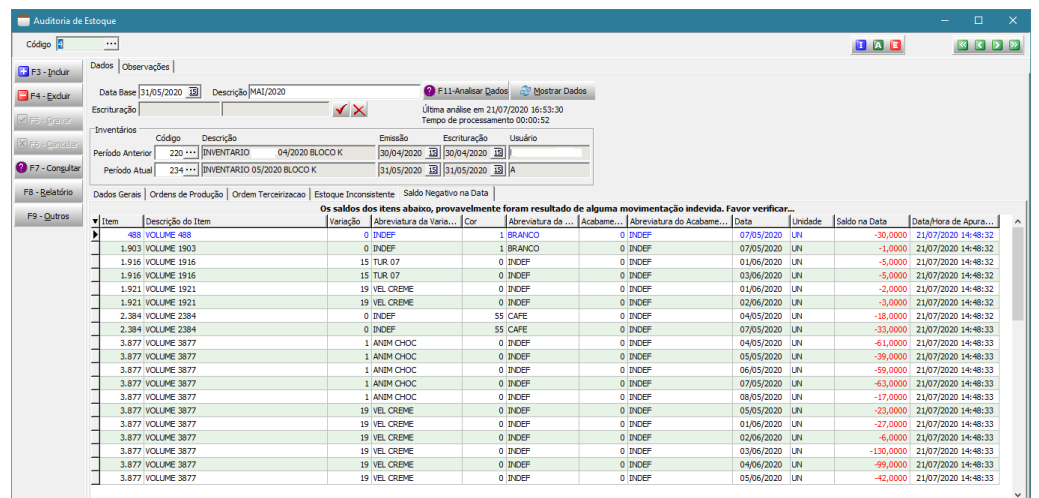

O ideal é que esse dado seja apurado antes da *"Auditoria de Estoque"* e antes do *"Fechamento do Inventário"* quando ainda é possível efetuar as correções cabíveis. Se identificado após fechamento já na auditoria, será necessário cancelar o fechamento do inventário para efetuar as correções. A empresa deve organizar seu ciclo para evitar esse retrabalho.

# <span id="page-8-0"></span>**7. Utilizando os recursos da tela "Movimento Negativo":**

Foi disponibilizado um formulário exclusivo para apresentação das informações resultantes da apuração de saldo negativo. Está acessível pela opção de menu *"Cadastros" "Movimento Negativo"* dos módulos *"Estoque"*, *"RCPE"* e *"Livros Fiscais"*.

Ao acessar essa tela, automaticamente busca pelos dados existentes de *"Saldo Negativo"*. Por padrão, traz o período inicial/final com os dados existentes da empresa logada, com análise para *Saldo Atual* na *Qualificação Indefinida*. Esses dados podem ser modificados conforme necessidade do usuário.

No canto superior esquerdo, temos a opção de marcação  $\overline{\phantom{a}}$  Definir Filtros Manualmente. Se marcado, o usuário terá a liberdade de definir os filtros de *"Data Inicial / Final"* conforme sua necessidade, bastando clicar novamente no botão <sup>O F7-Pesquisar</sup> para ter as informações conforme filtros selecionados. Mais informações explicativas a respeito de *"Saldos Negativos"* podem ser obtidas clicando no botão no canto inferior direito da tela.

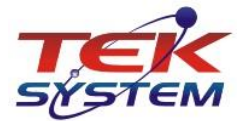

Os dados são apresentados em colunas conforme imagem ilustrativa abaixo.

IMPORTANTE: O movimento causador do saldo negativo na data apontada, pode não ser necessariamente naquela mesma data, mas sim, consequência de movimentos anteriores. Esse movimento pode ser inclusão, exclusão ou alteração na quantidade em algum lançamento em data passada, conforme explicado no tópico *"Em que situações podem ocorrer saldo negativo"***.**

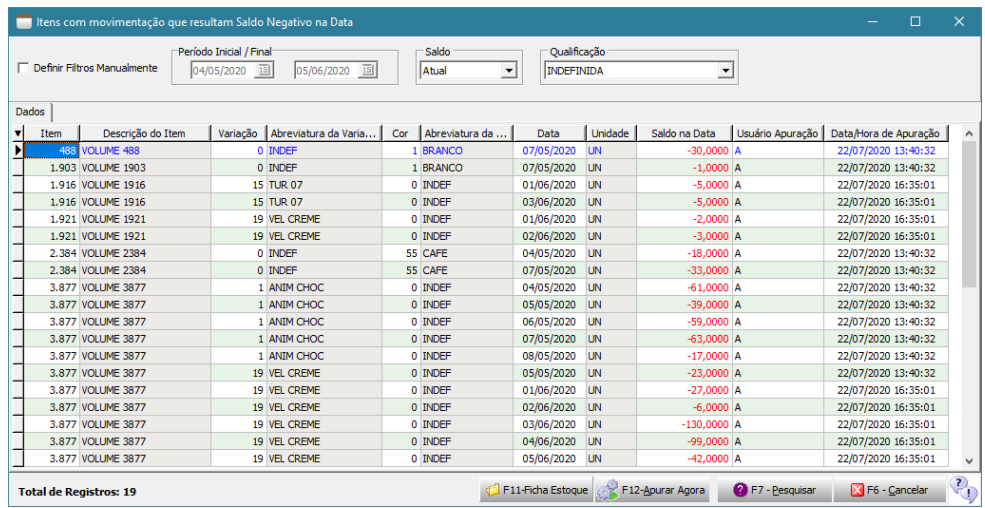

No rodapé da tela, temos ainda o botão **DE11-Ficha Estoque** que redireciona o usuário para a "Ficha" *de Estoque"* abrindo diretamente no item que esteja posicionado e no registro de movimento que resultou no saldo negativo, um eficiente facilitador para visualizar as movimentações que envolvem o item.

Tem também o botão **Exercita da Canada de dispara o processamento conforme explicado no** tópico "**Processamento Manual pela tela "Movimento Negativo"**.

## <span id="page-9-0"></span>**8. Conclusão:**

Abordamos os perigos da existência de saldos negativos na ordem cronológica das movimentações de estoque, as maneiras que podem levar a isso no sistema, e como poder evitar tais situações.

Apresentamos a ferramenta *"Análise de Saldos Negativos"* disponível a partir da versão 130.00 do ERP 4g, processado através de Armazém de Dados (Data Wharehouse/DW) que efetua verificação da existência de saldo negativo em alguma data do período analisado.

Visto ainda que, por padrão, a análise considera a partir da data do último fechamento de inventário K200/H010 escriturado, até a data de sua execução.

Recomendamos que o processamento seja preferencialmente disparado diariamente de forma automática, via agendamentos programados para fora do horário de expediente pelo módulo "BI- Inteligência de Negócios". Exemplificado também sobre as demais possibilidades de ser executado manualmente a critério do usuário na tela de "Execução de Armazém de Dados(DW), também na tela "Cadastros de Inventários", "Movimento Negativo" e "Auditoria de Estoques".

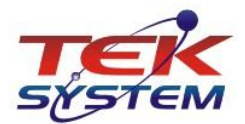

11

Esperamos que seja uma ferramenta útil com a finalidade de evitar que ocorra saldos negativos na ordem cronológica das movimentações de estoque evitando assim transtornos fiscais.